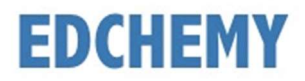

#### Guidelines for Parents

Kindly open the Internet Browser (preferably Google Chrome or Firefox) and enter the URL https://samvedschool.edchemy.com in the main address tab

### Steps to Register

• Click on Register Link

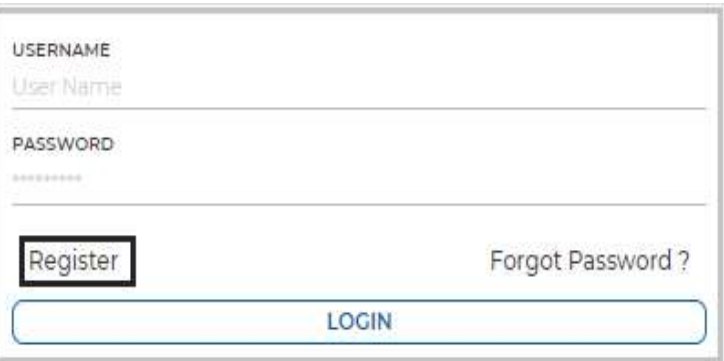

Enter the Name, Mobile number, Email and click on Register button

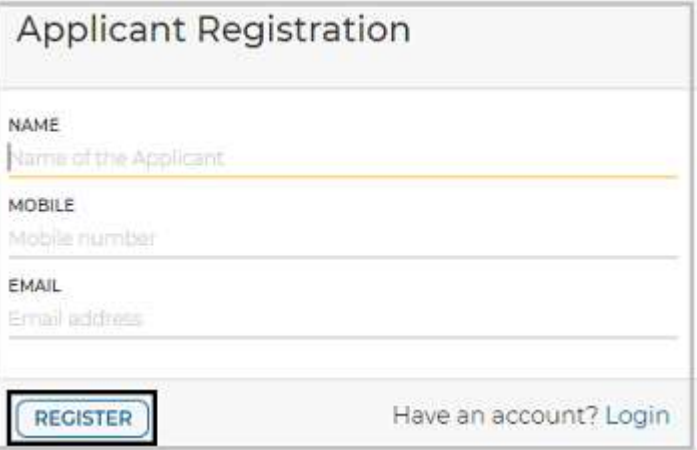

• Click on OK button

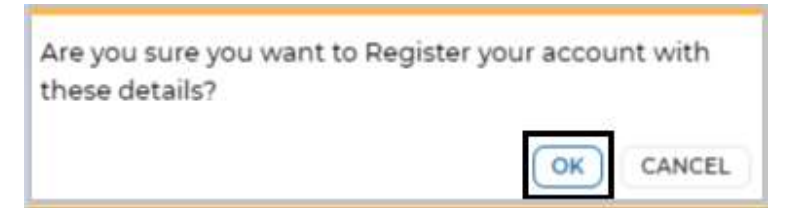

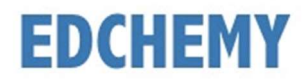

## Steps to Login

Enter registered mobile number in Username field and enter the one-time password sent to the registered mobile number in Password field

• Click on Login button

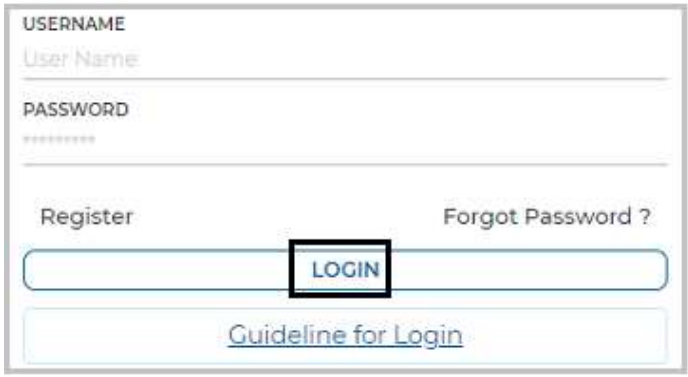

 Enter the new password in New Password and Confirm Password fields and click on Change Password button

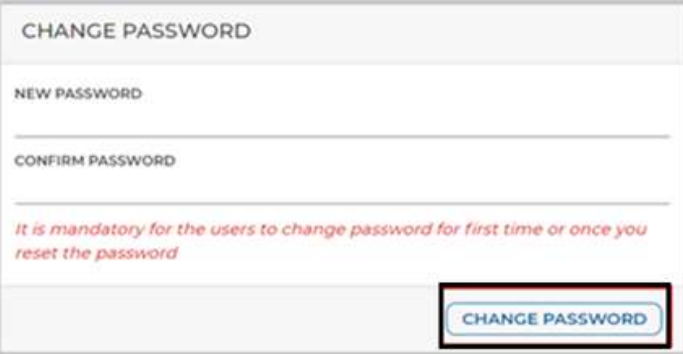

 After clicking on change password button, screen will be redirected to login page again. Kindly login with Username and with the new Password.

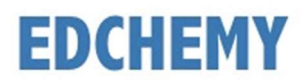

#### Steps to Reset Password

• Click on Forgot Password link

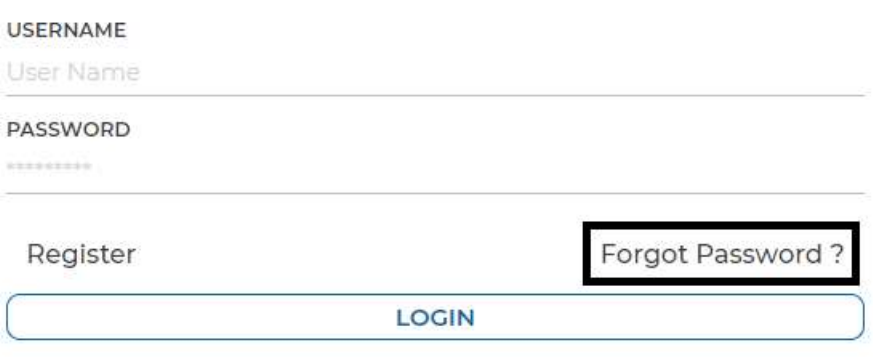

 Enter the mobile number and click on Reset Password button. An OTP will be sent to the registered mobile number

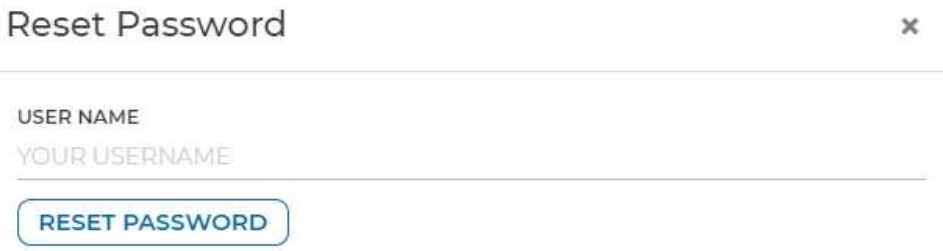

 Enter the mobile number and enter the OTP received in the Password field and click on Login button

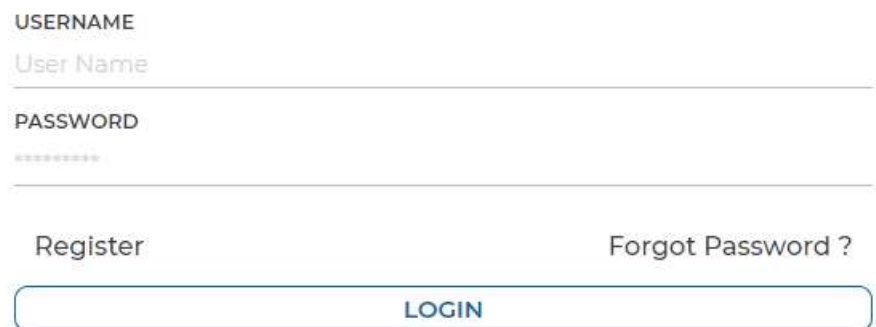

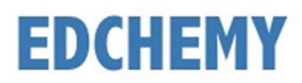

**APPLY** 

## Steps to apply for Online Application Form

• After login, below dashboard will be displayed. Click on Apply button

#### **Admissions**

**Instructions for Parents** 

- Ensure that application is filled properly and completely
- Incomplete form will not be accepted
- Soft Copy of the Birth Certificate of the Child to be uploaded

Age Criteria for Pre Nursery, LKG, UKG and Class 1

- Pre Nursery 2 years 10 months to 3 years 5 months
- LKG 3 years 6 months to 4 years 4 months
- UKG 4 years 5 months to 5 years 4 months
- Class 1 5 years 5 months to 6 years 4 months

Kindly use the updated version of Google Chrome or the Firefox browser.

Admission process is open for registration, please click on the Apply button to register

Choose the course and click on **Next** button

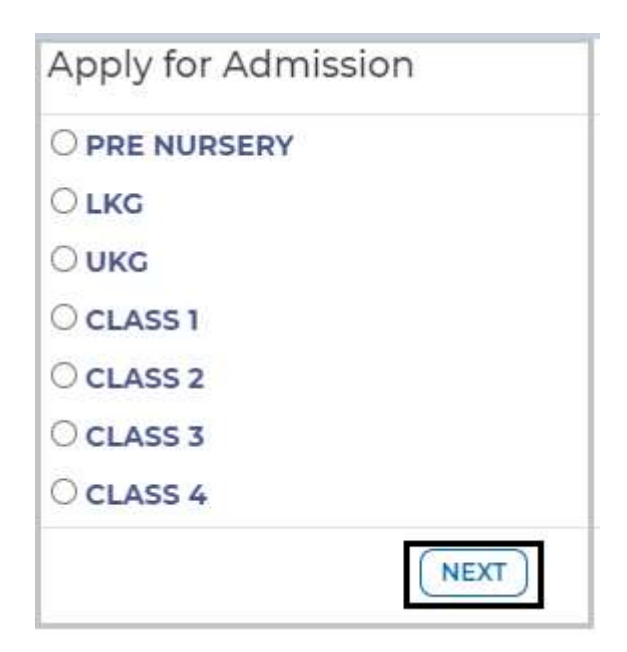

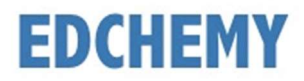

Enter all the details in the form and click on Save Form button

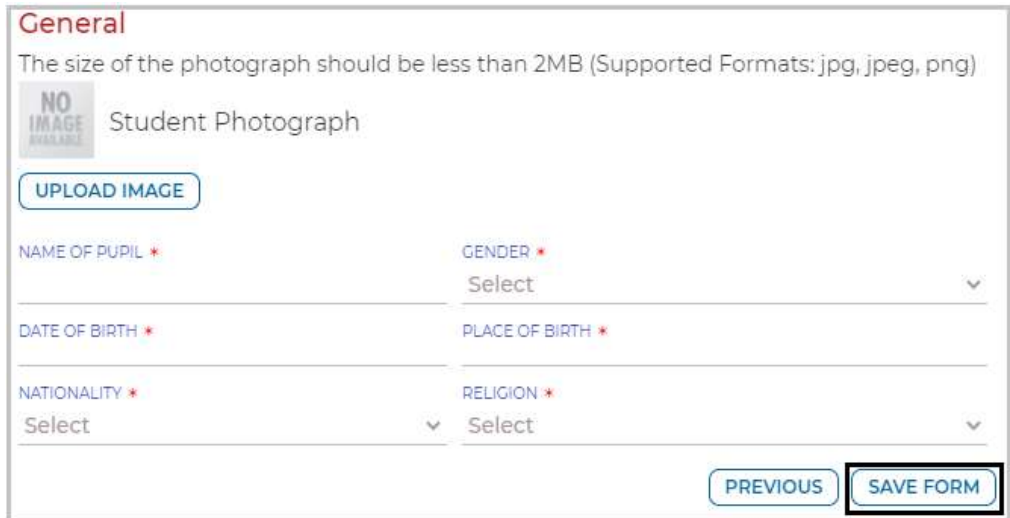

• Once the form is submitted, kindly click on Make Payment button

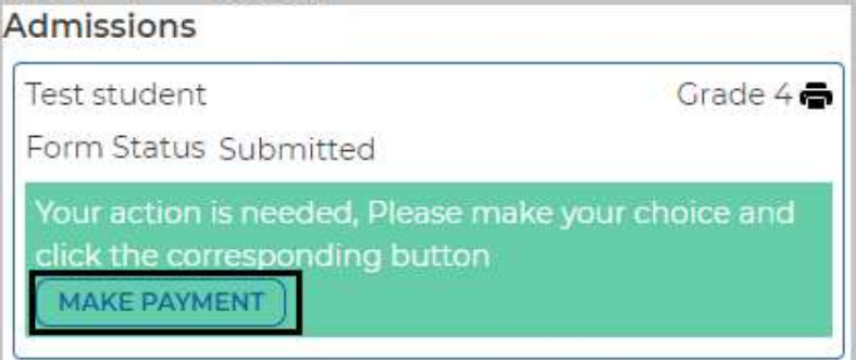

• Select the invoice and click on Make Payment button. Click on Pay Now button to proceed with the payment. Chose the payment mode and click on Pay button to make the payment

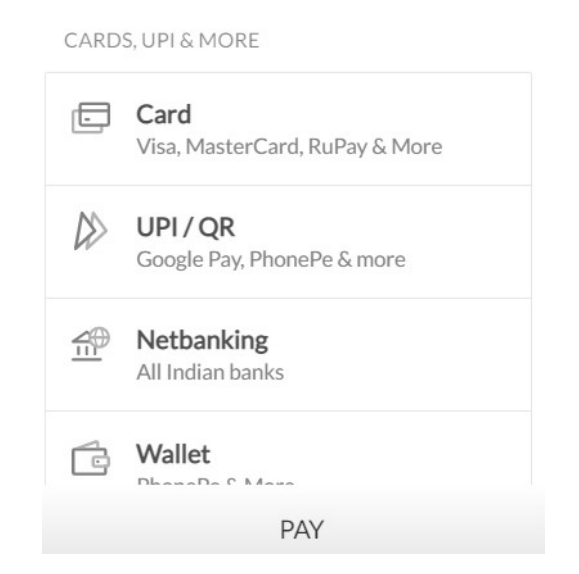

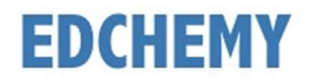

• Once the payment process is completed, click on Submit button to fill the pending application form

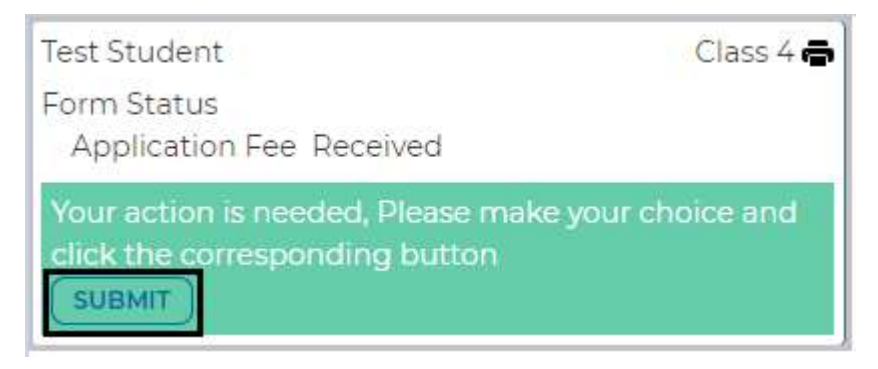

 Fill in the fields under Parent details, Academic details of student, Medical history and click on Save Form button

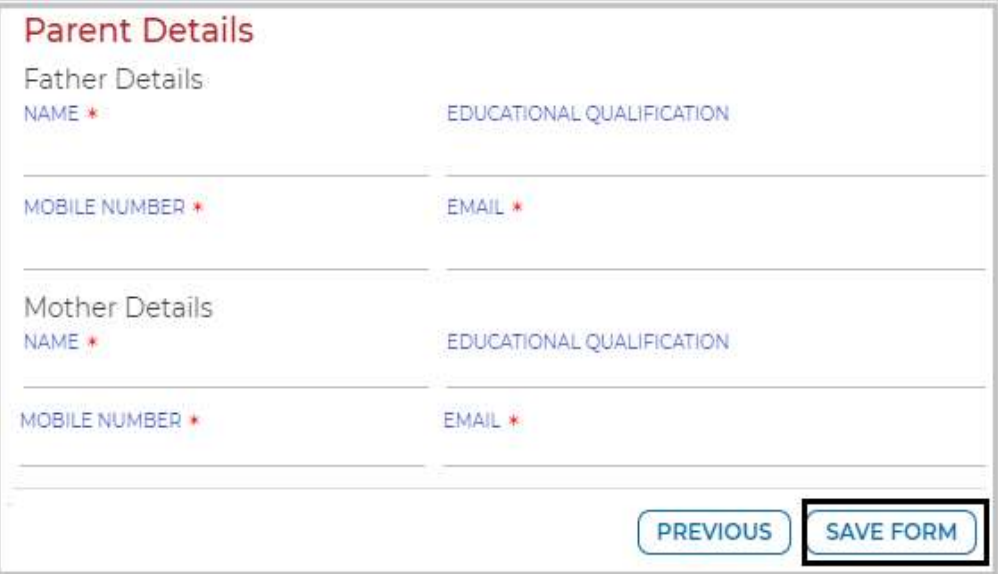

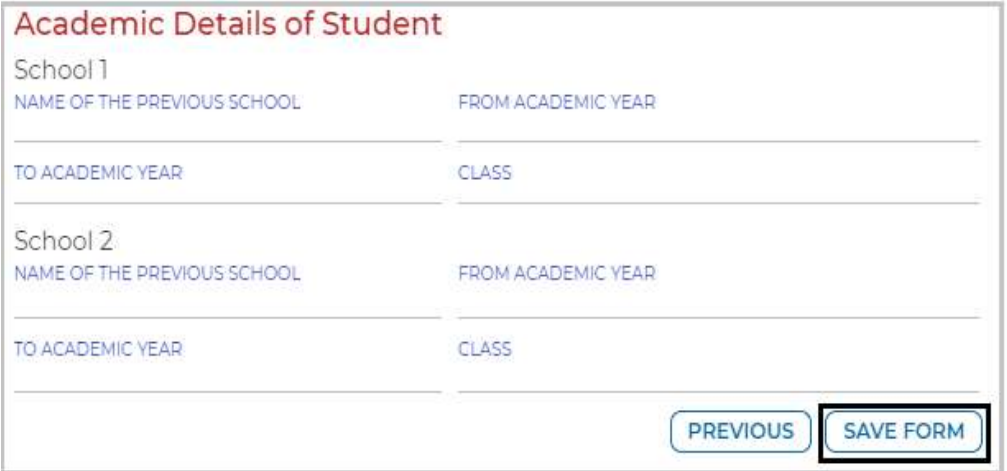

# **EDCHEMY**

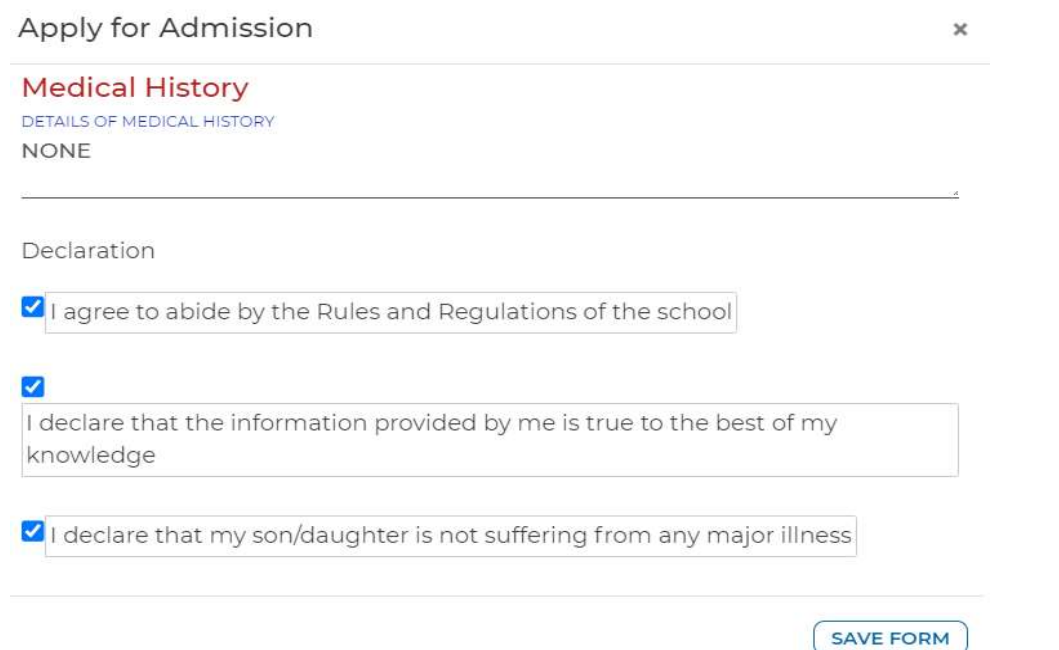

 Click on the three horizontal lines on the left-hand top and select Fee Payment Transactions menu to check the payment invoice.

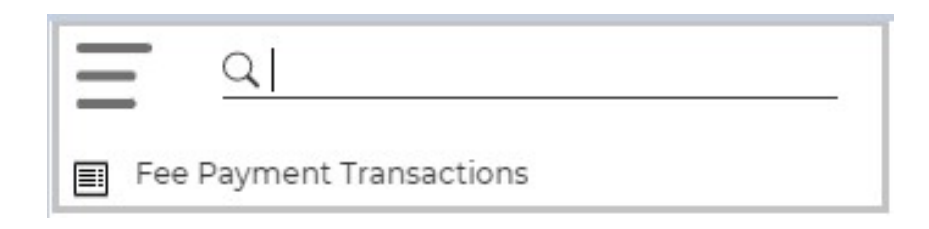

Transaction details will be displayed as mentioned below

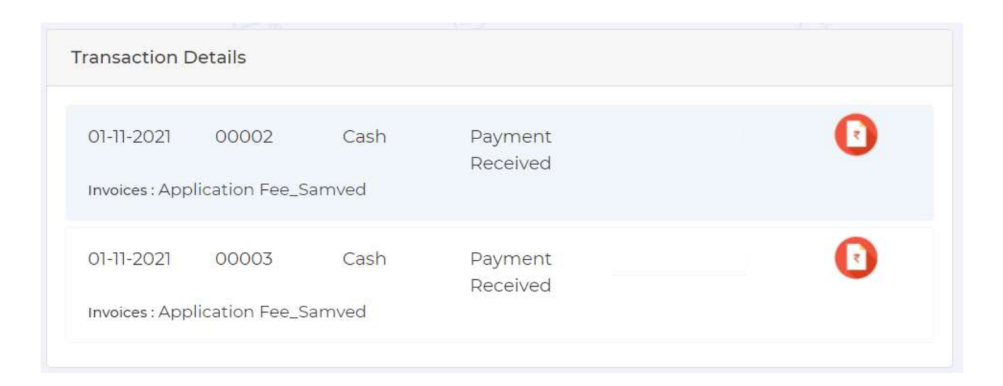